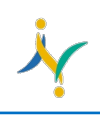

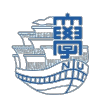

# Outlook(デスクトップアプリ版)で基本認証(IMAP/SMTP)から

### 先進認証(Microsoft Exchange)を設定する

## 1)事前確認

このマニュアルでは、基本認証(IMAP/SMTP)から先進認証(Microsoft Exchange)への設定をご 案内します。

設定するにあたって基本認証(IMAP/SMTP)で設定しているメールアドレスに紐づく「連絡先」や 「予定表」(他、メモ・タスク等)を利用している場合は、削除されますので先に必ずエクスポート をしてください。

# 2)設定方法

1. Outlook を起動し、メニューの「ファイル」をクリック。

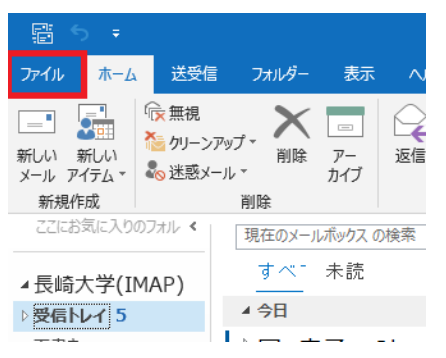

2. 「アカウント情報」のプルダウンメニューから、メールアドレスを選択する。

メールアドレスの下に「IMAP/SMTP」と表示されていることを確認し、「アカウント設定」を

クリック。プルダウンメニューから「プロファイルの管理」をクリック。

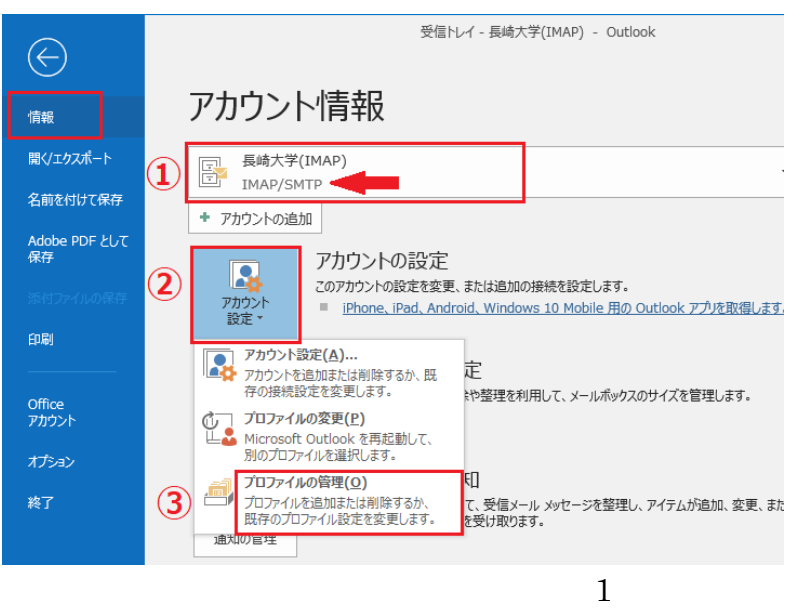

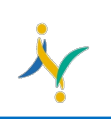

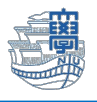

3. 「電子メール アカウント」をクリック。

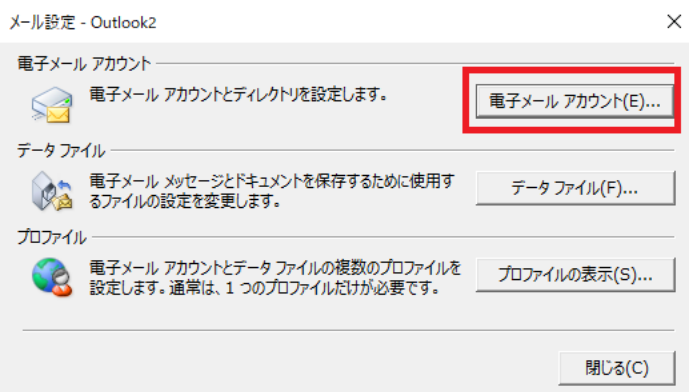

4. 「新規」をクリック。

#### アカウント設定

#### 電子メール アカウント

アカウントを追加または削除できます。また、アカウントを選択してその設定を変更できます。

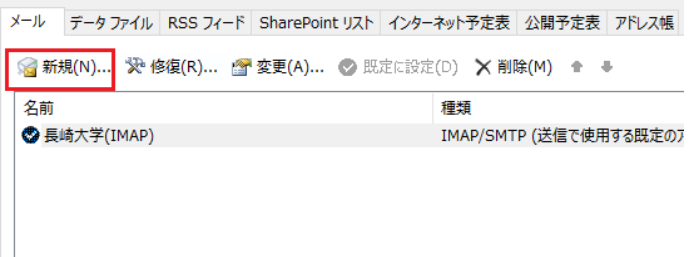

5. 「名前」と「メールアドレス(@nagasaki-u.ac.jp)」を入力し、「次へ」をクリック。

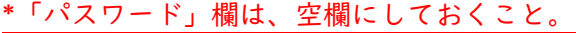

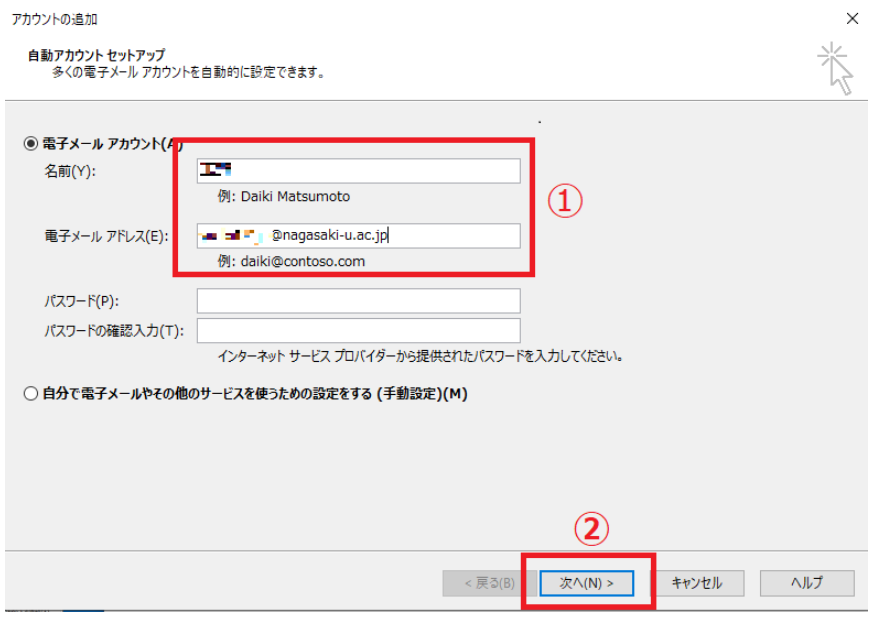

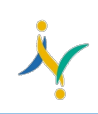

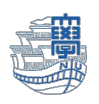

- 6. サインインを求められたら、長崎大学 Microsoft アカウントを入力して「次へ」をクリック。
	- \*長崎大学 Microsoft アカウントは、**長大 ID@ms.nagasaki-u.ac.jp** です。

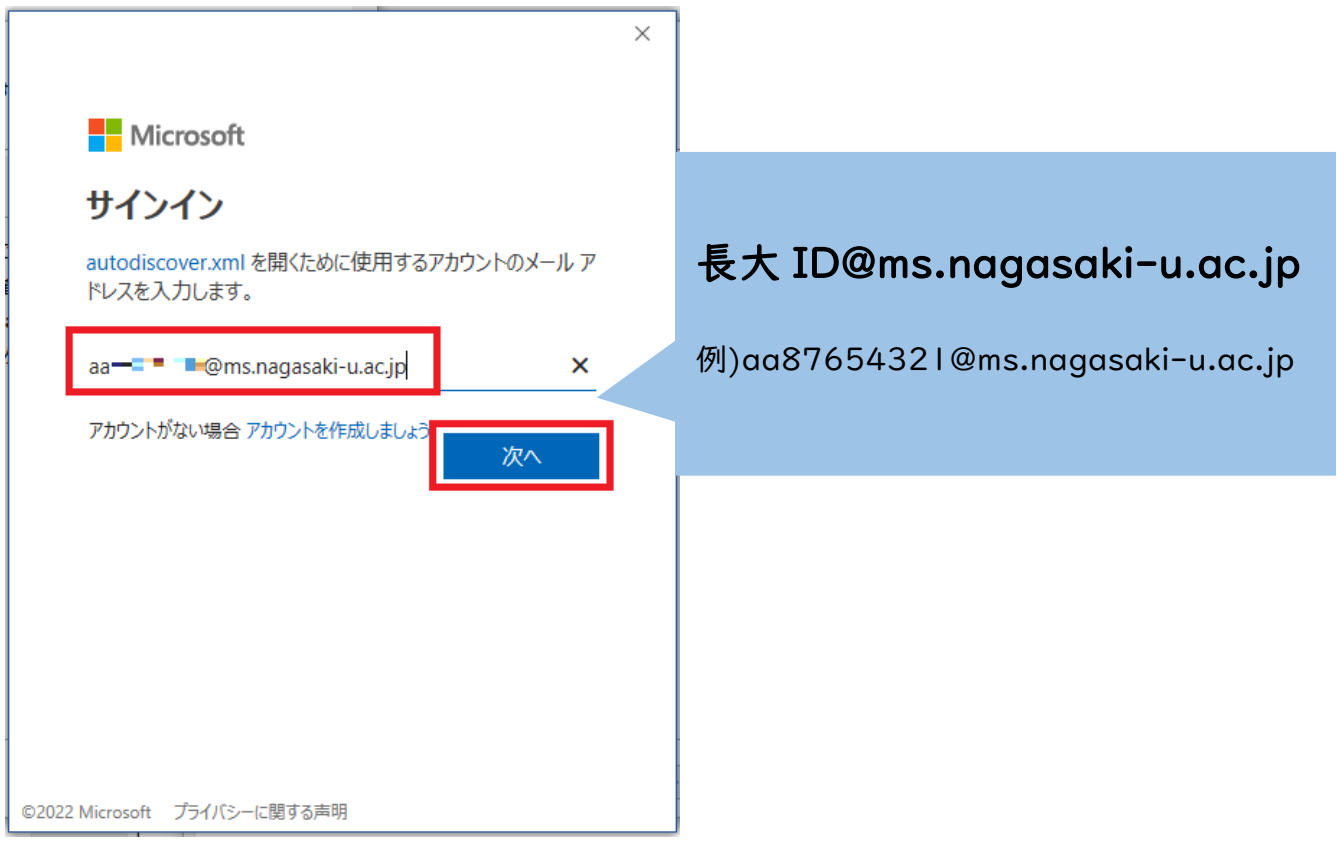

7. パスワードを聞かれたら、長大 ID 用のパスワードを入力し「サインイン」をクリック。

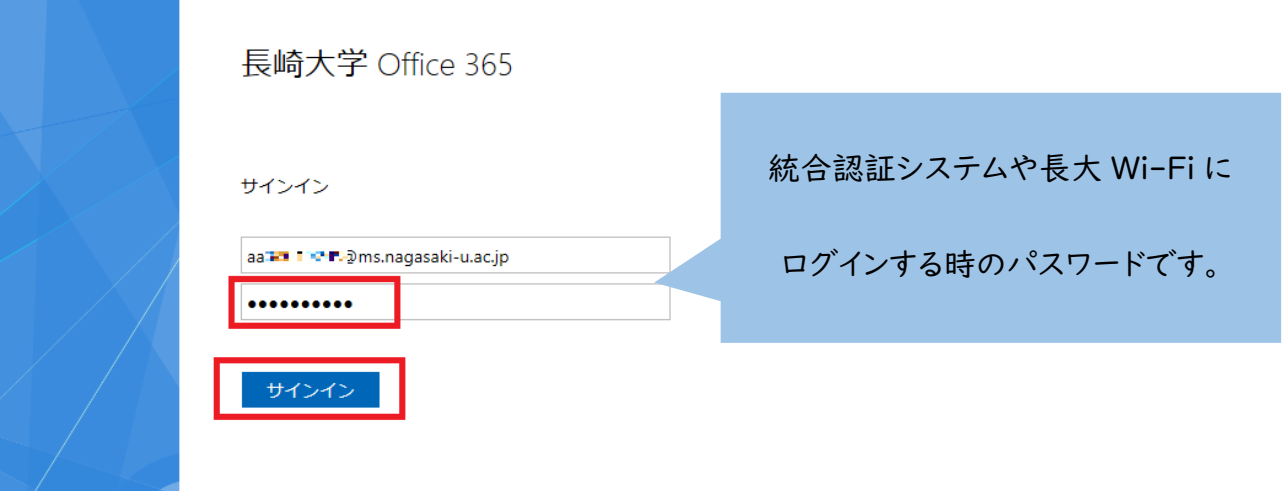

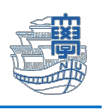

8. 「すべてのアプリに~」画面が表示された場合は、「組織がデバイスを管理できるようにする」の チェックを外し、「いいえ、このアプリのみにサインインします」をクリック。

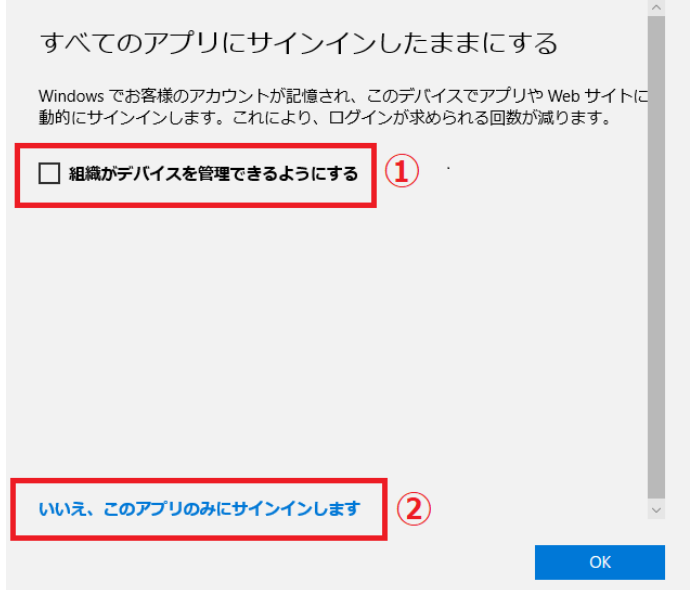

9. セットアップの完了画面が表示されたら、「アカウント設定を変更する」、「Outlook Mobile をス マートフォンにも設定する」のチェックを外して、「完了」をクリック。

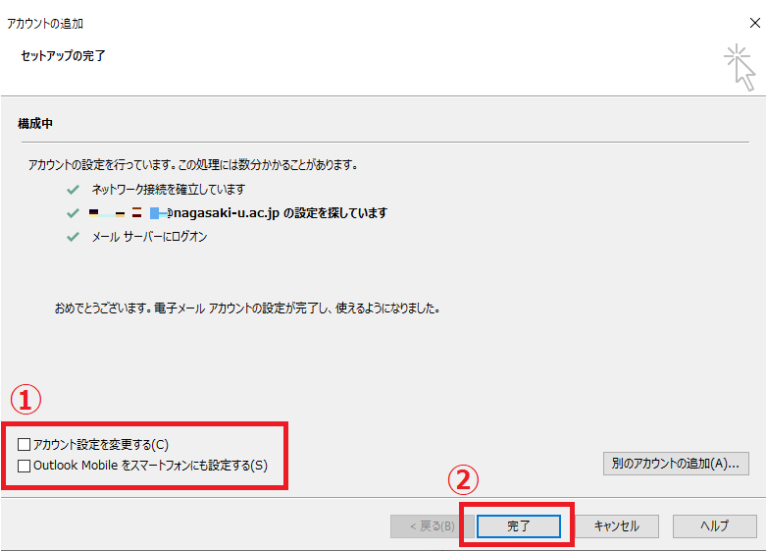

10.Outlook の再起動を求められるので「OK」をクリック。その後、Outlook を再起動する。

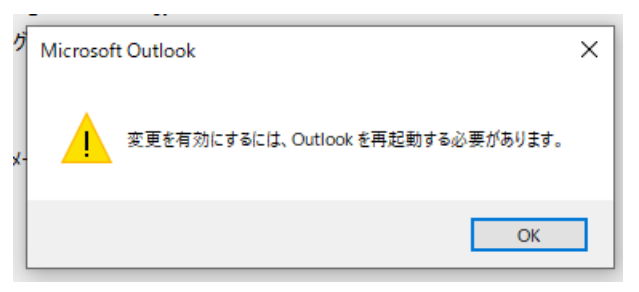

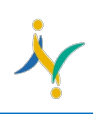

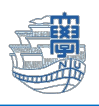

11.Outlook に新しいアカウントが追加されているか確認する。

\*再起動時にサインインを求められたら、手順 6~8 を実行してください。

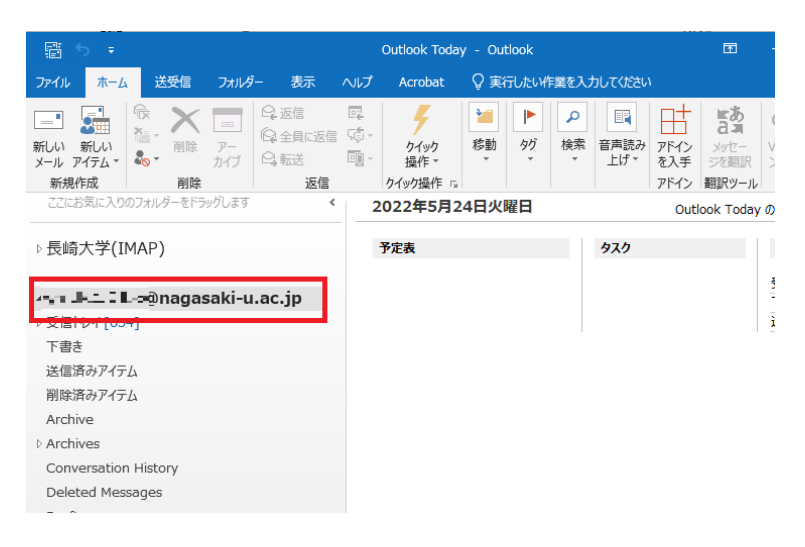

以上で先進認証(Microsoft Exchange)の設定は完了です。

以降の作業では、これまで利用していた基本認証(IMAP/SMTP)において Outlook が保持していた 長大 ID のパスワードを削除します。先進認証では不要ですので削除しておきましょう。

12.メニューの「ファイル」をクリック。

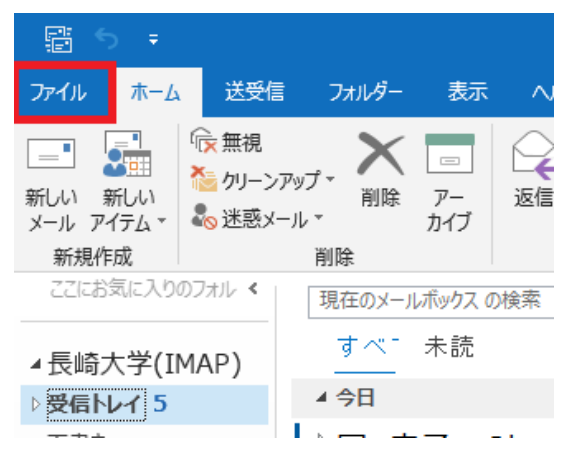

13.「アカウント設定」をクリックし、プルダウンメニューから「アカウント設定」を選択。

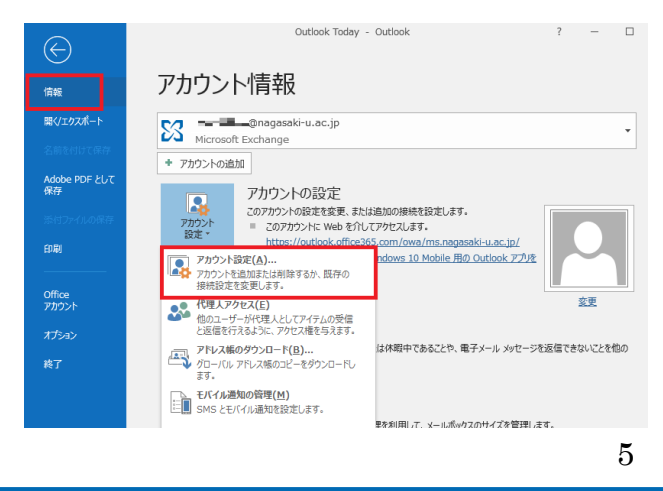

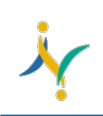

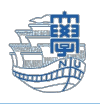

14.「名前」欄に、基本認証と先進認証のメールアドレスが 2 つ表示されているので、「種類」欄に

「IMAP/SMTP」と表示されている方を選択し、「削除」をクリック。

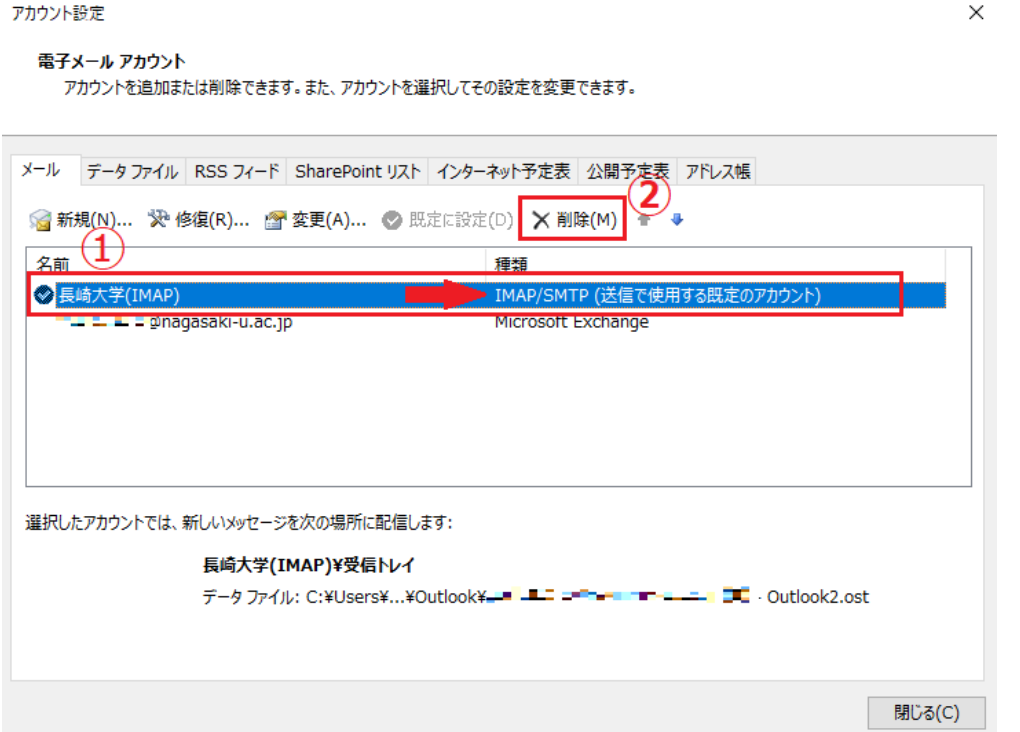

15.「はい」をクリック。

\*オフライン.ost ファイルのバックアップが必要な方は、画面上の「こちら」を参照してください。

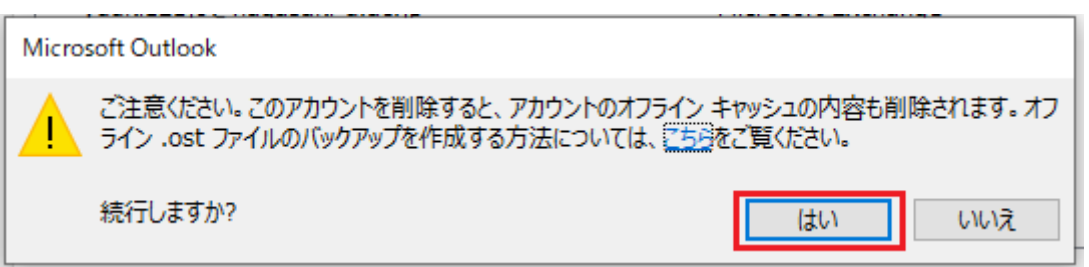

16. "1)事前確認"で「連絡先」などをエクスポートした場合は、インポートマニュアルを参照し、「連 絡先」等のインポートをする。

なお、既に Web 版 Outlook で「連絡先」を利用している等で、インポートする必要がない場合に は、この作業は不要です。

以上で先進認証の設定は完了です。